# **I-8212W-3GWA I-8213W-3GWA FAQ**

# 目錄

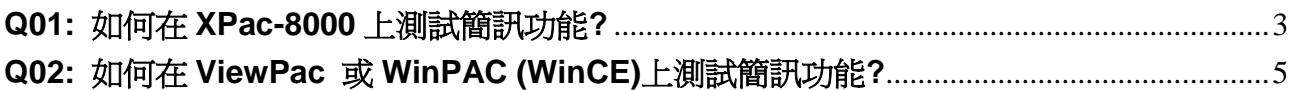

#### <span id="page-2-0"></span>**Q01:** 如何在 **XPac-8000** 上測試簡訊功能**?**

# A01:

(1)請先下載測試程式

[http://ftp.icpdas.com/pub/cd/usbcd/napdos/3g\\_modem/gtm-201-3gwa/software/dem](http://ftp.icpdas.com/pub/cd/usbcd/napdos/3g_modem/gtm-201-3gwa/software/demo/gsmnetdemo/bin/release/) [o/gsmnetdemo/bin/release/](http://ftp.icpdas.com/pub/cd/usbcd/napdos/3g_modem/gtm-201-3gwa/software/demo/gsmnetdemo/bin/release/)

## (2)首先執行 "gsmnetdemo.exe".

請輸入 com port 號碼並點選"Initialize Modem"

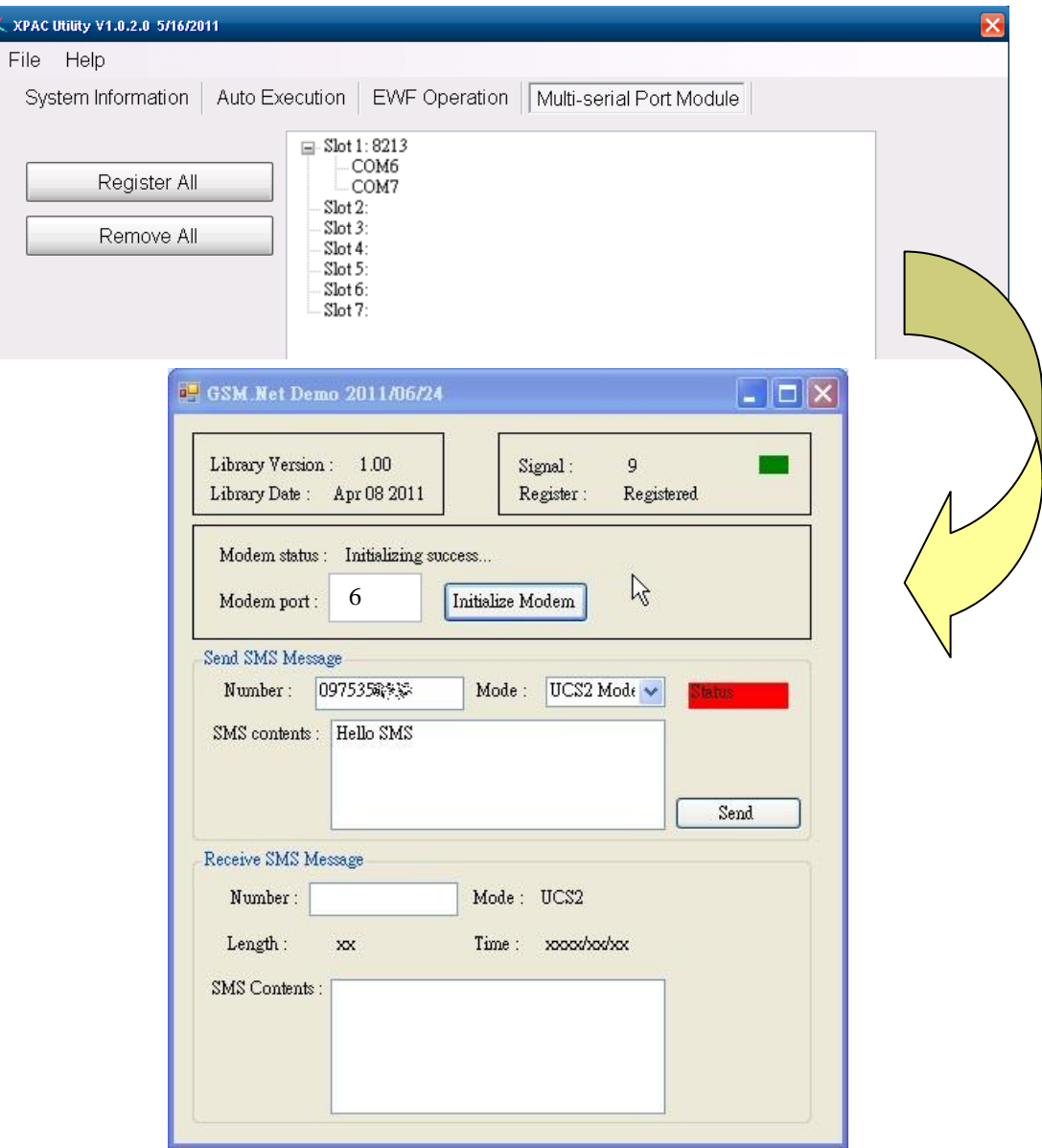

(3)請輸入底下的資料:

Number : 您欲傳送簡訊的電話號碼 Mode : "UCS2" 表示 Uni-code, "7-bits"只可傳送英文和數字 SMS contents : 您欲傳送簡訊內容 點選"Send"後,程式將會開始傳送一封簡訊

(4)如果傳送成功,將會看到 Success 的字眼.

如果傳送失敗,請檢查您的 SIM 卡是否可以傳送簡訊

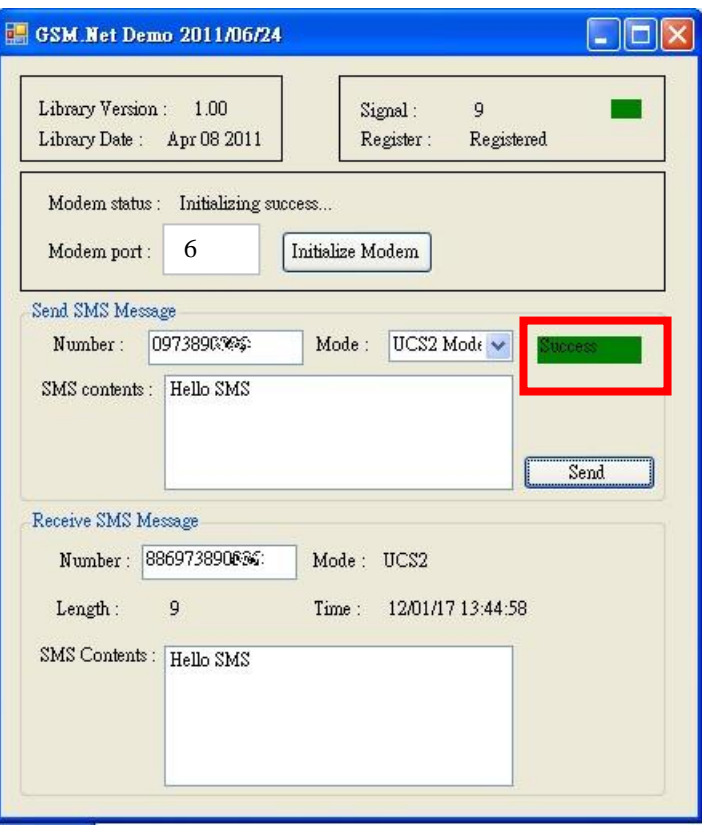

## <span id="page-4-0"></span>**Q02:** 如何在 **ViewPac** 或 **WinPAC (WinCE)**上測試簡訊功能**?**

A02:

- (1) 請先下載測試程式, (整個資料夾的檔案都要下載) [http://ftp.icpdas.com/pub/cd/usbcd/napdos/3g\\_modem/gtm-201-3gwa/software/dem](http://ftp.icpdas.com/pub/cd/usbcd/napdos/3g_modem/gtm-201-3gwa/software/demo/gsmcenetdemo/bin/release/) [o/gsmcenetdemo/bin/release/](http://ftp.icpdas.com/pub/cd/usbcd/napdos/3g_modem/gtm-201-3gwa/software/demo/gsmcenetdemo/bin/release/)
- (2) 在測試之前,請先依下列操作設定 WinPac(或 ViewPac)中的 COM Port
	- .請把 I-8212W-3GWA 插在第一個 slot
	- .請點選"Slot scan"按鈕
	- · 勾選"USE MSA/MSBx"
	- .點選"Set"按鈕
	- .畫面將如下所示

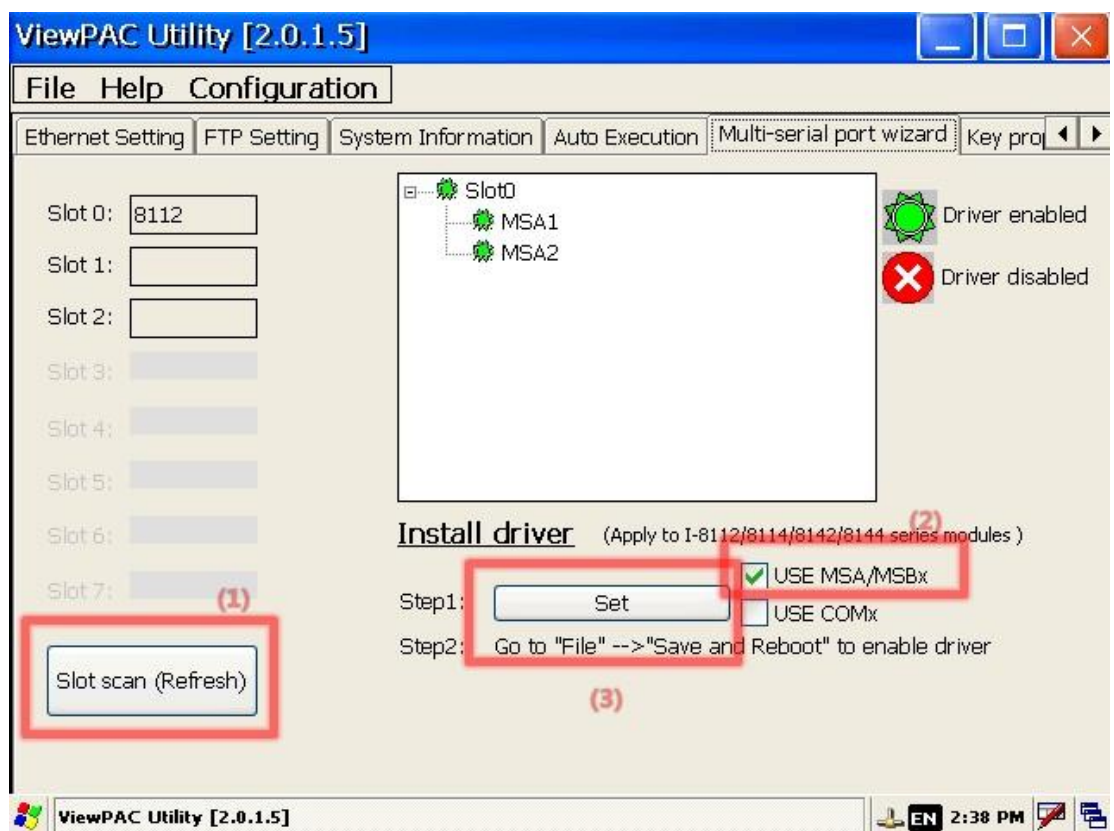

(3) 請點選"Save and reboot",讓設定值生效

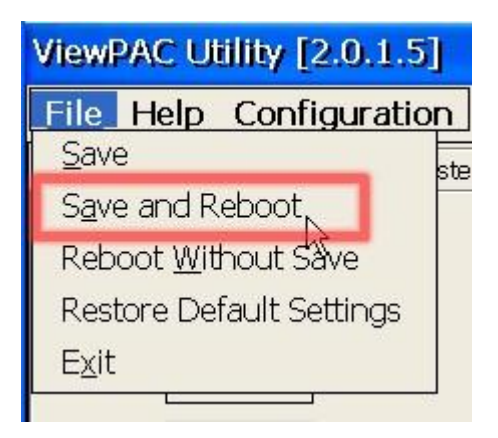

- (4) 請執行"gsmcenetdemo.exe"
	- .請輸入 comport number 後點選"Initialize Modem" (MSA1 為 port 5)
	- .可見到畫面如下

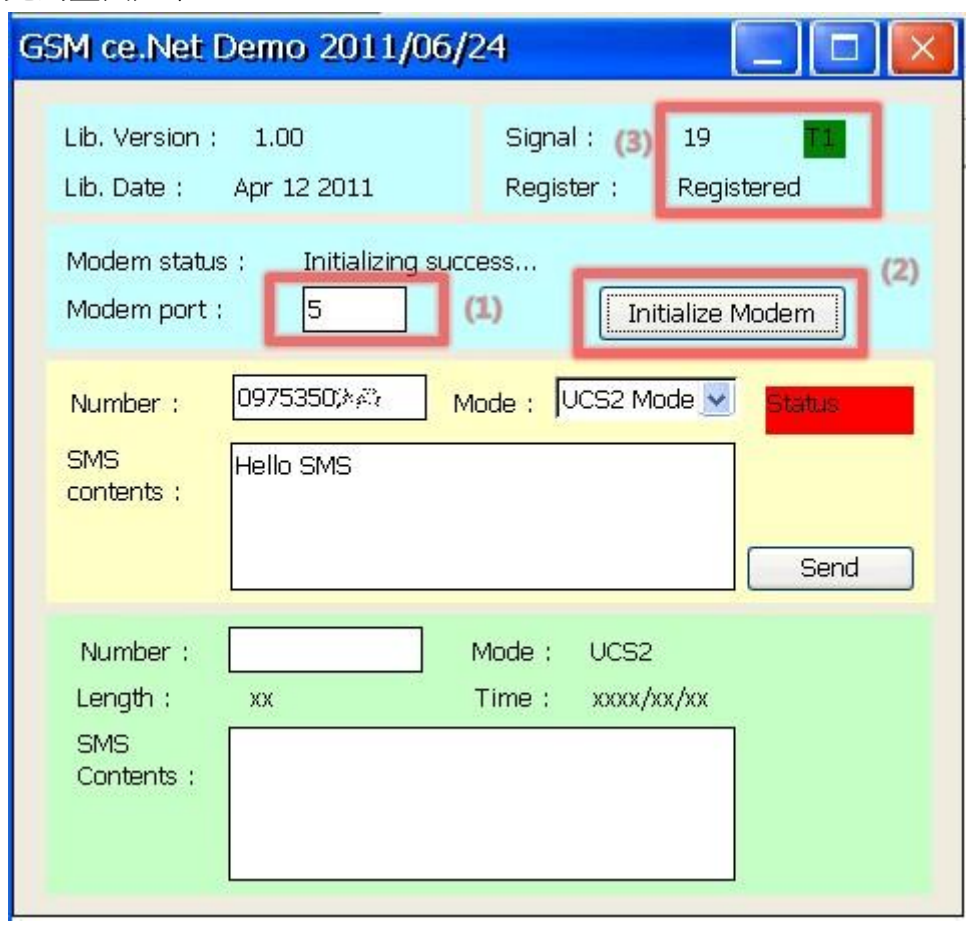

(5) 請輸入底下的資料:

Number : 您欲傳送簡訊的電話號碼

Mode : "UCS2" 表示 Uni-code, "7-bits"只可傳送英文和數字

SMS contents : 您欲傳送簡訊內容

點選"Send"後,程式將會開始傳送一封簡訊

(4) 如果傳送成功,將會看到 Success 的字眼. 如果傳送失敗,請檢查您的 SIM 卡是否可以傳送簡訊

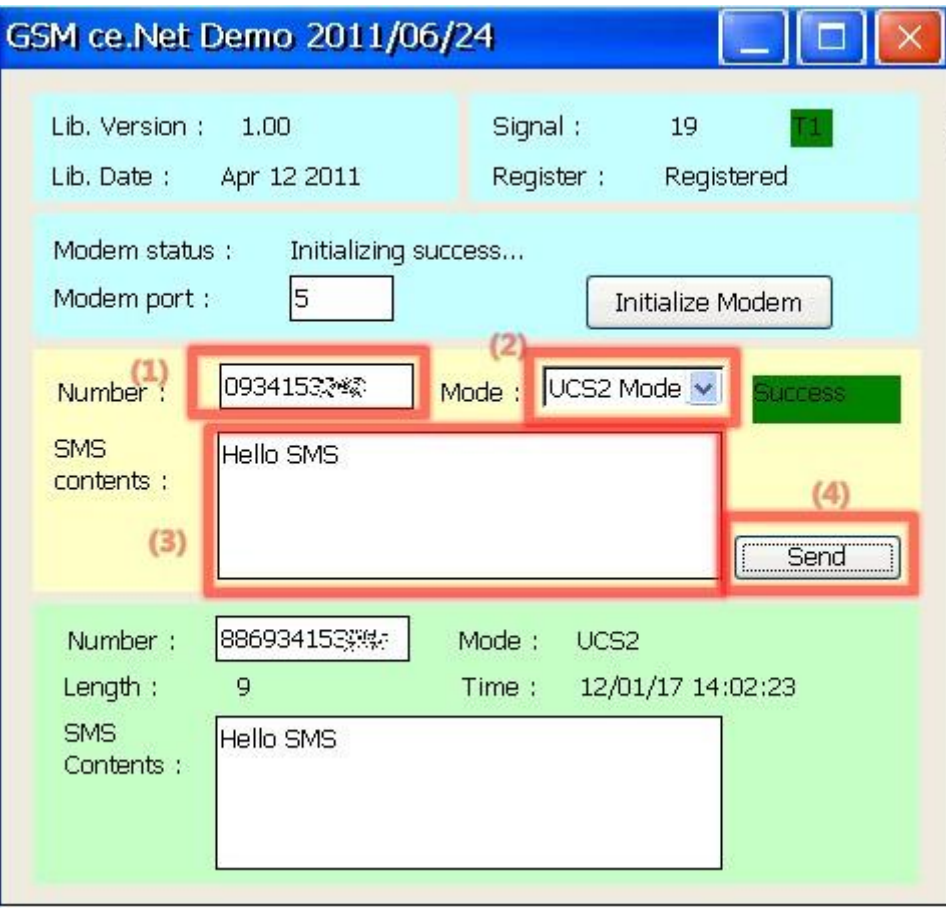